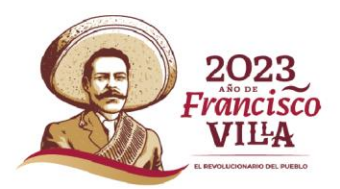

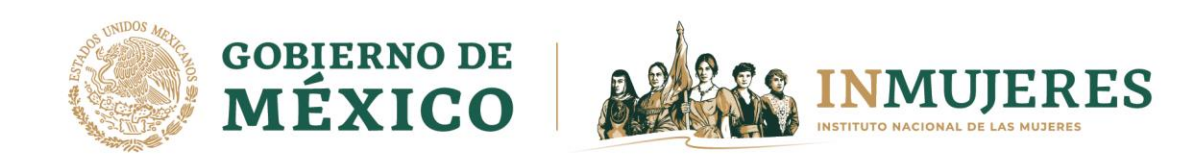

# *INSTRUCTIVO PARA LA PRESENTACIÓN DE INFORMES DE AVANCE FÍSICO FINANCIERO*

*Plataforma e-subsidios*

*Programa para el Adelanto, Bienestar e Igualdad de las Mujeres*

*2023*

Instituto Nacional de las Mujeres

Dirección General de la Política Nacional de Igualdad y Derechos de las Mujeres Dirección de la Política Nacional de Igualdad en Entidades Federativas y Municipios Programa para el Adelanto, Bienestar e Igualdad de las Mujeres Barranca del Muerto #209 Piso 7, Col. San José Insurgentes, Alcaldía Benito Juárez, México, CDMX, C.P. 03900 https://www.gob.mx/inmujeres/

**GOBIERNO DE<br>MÉXICO INMUJERES** 

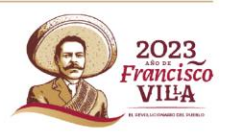

# **Presentación**

De acuerdo con lo establecido en el numeral 3.6 de las Reglas de Operación (ROP) del Programa para el Adelanto, Bienestar e Igualdad de las Mujeres (PROABIM) 2023, el Inmujeres pone a disposición de los Mecanismos para el Adelanto de las Mujeres (MAM), la Plataforma e-subsidios.

En este sentido, la Plataforma e-subsidios es la herramienta mediante la cual los MAM registrarán información y adjuntarán documentación solicitada durante las diferentes etapas del proceso operativo del PROABIM.

## **Objetivo**

El presente Instructivo tiene el propósito de que las personas usuarias de la Plataforma e-subsidios registren de manera accesible la información y adjunten la documentación correspondiente a la presentación de los informes de avance físico financiero.

#### **Informes de avance físico financiero**

Atendiendo lo dispuesto en el numeral 7.1 de las ROP del PROABIM, los MAM, dentro de los primeros cinco días hábiles siguientes al cierre de cada trimestre del ejercicio fiscal 2023, deberán capturar la información y adjuntar la documentación que integra el informe de avance físico financiero en los módulos correspondientes de la Plataforma e-subsidios.

Al ingresar a la Plataforma, deberá seleccionar en el menú que aparece del lado izquierdo de la pantalla la opción "INFORMES PROYECTOS" y elegir la modalidad de participación en la cual se presentará el informe de avance físico financiero.

## **Módulo 1. Avance Físico Financiero**

En este módulo se visualizan las acciones que integran el proyecto agrupadas de acuerdo con el eje temático, al seleccionar cada uno de ellos se desplegarán y al presionar el botón "Ver actividades" aparecerán las actividades que integran cada acción.

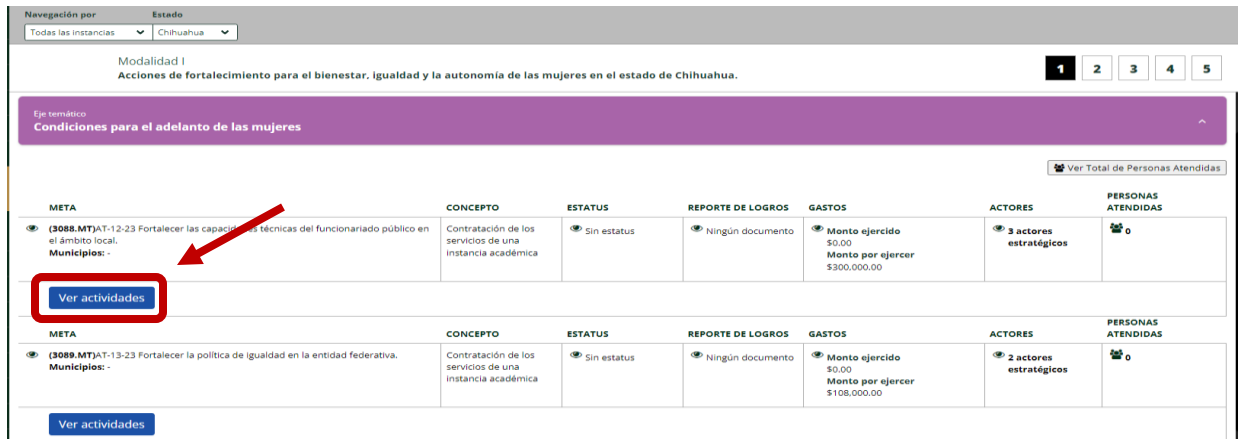

Durante la presentación del informe de avance físico financiero se deberá seleccionar el estatus en que se encuentra cada acción de acuerdo con las siguientes opciones: no adjudicada, adjudicada,

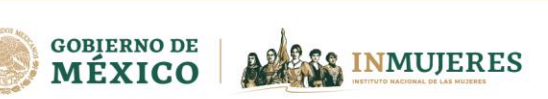

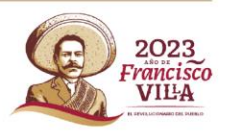

iniciada, concluida o cancelada. Cabe señalar que, en caso de elegir el estatus "no adjudicada" no se podrá editar ningún otro apartado, únicamente deberá seleccionar el motivo. Si no coincide con alguna de las opciones disponibles en el catálogo, deberá seleccionarse la opción "otro".

Una vez que se haya seleccionado el estatus de la meta, se debe presionar el botón "Guardar" para registrar la información correspondiente a las actividades.

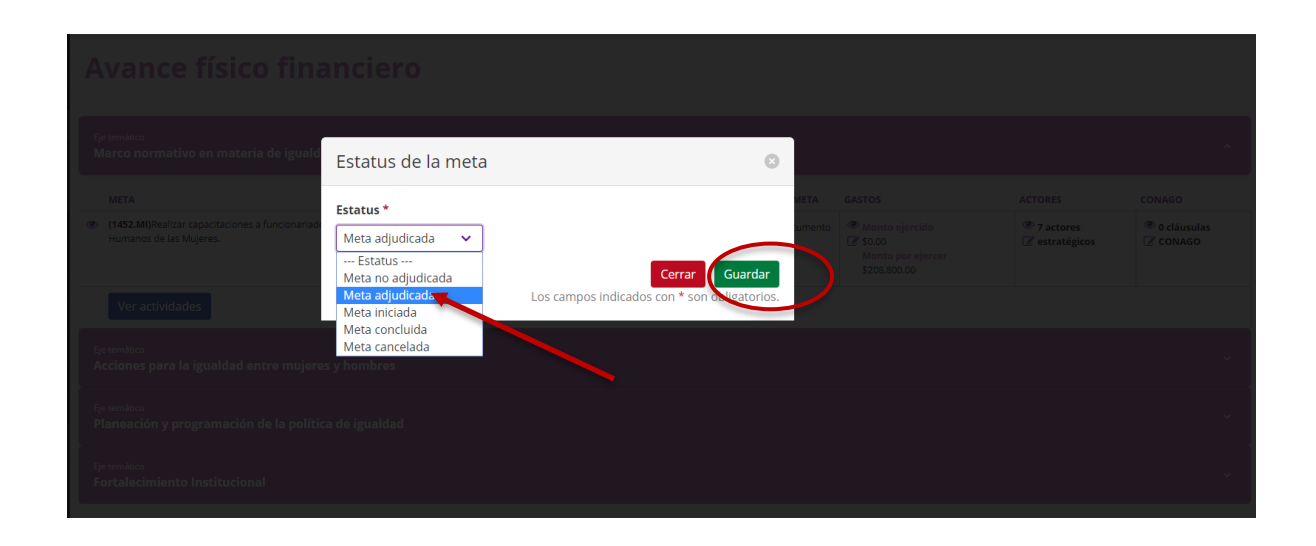

En cada una de las actividades que integran la acción también es importante seleccionar el estatus en que se encuentran al momento de presentar el informe, de acuerdo con las opciones siguientes: acorde a lo programado o desfasado de lo programado.

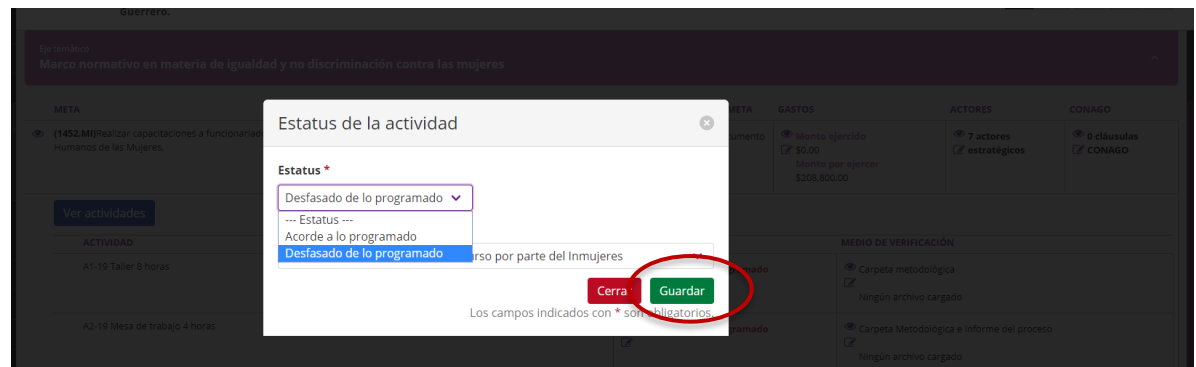

En caso de que alguna actividad se encuentre desfasada de lo programado, deberá seleccionar el motivo del desfase y una vez registrada la información, presionar el botón "Guardar".

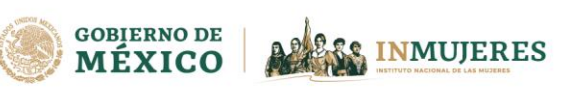

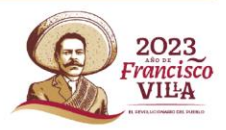

4

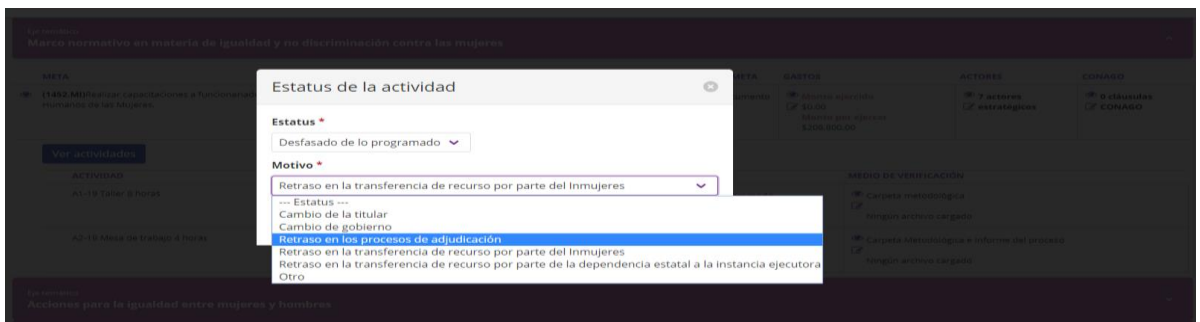

En el campo que corresponde a Personas Atendidas, se deberá registrar el número de personas atendidas (preferentemente mujeres) desplegando el cuadro de registro por cada actividad que integra la acción.

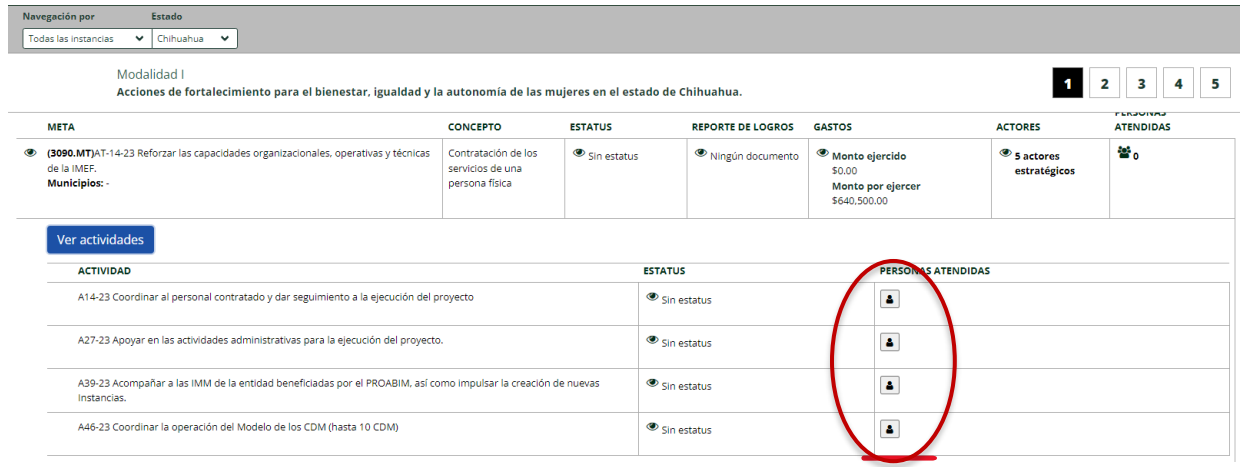

Se debe dar click en el siguiente icono **a** para que se habilite la pantalla y pueda agregar la información de las personas atendidas por actividad

Aparecerá la siguiente pantalla:

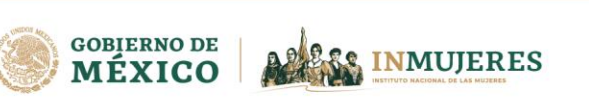

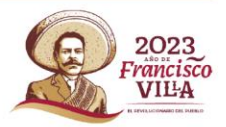

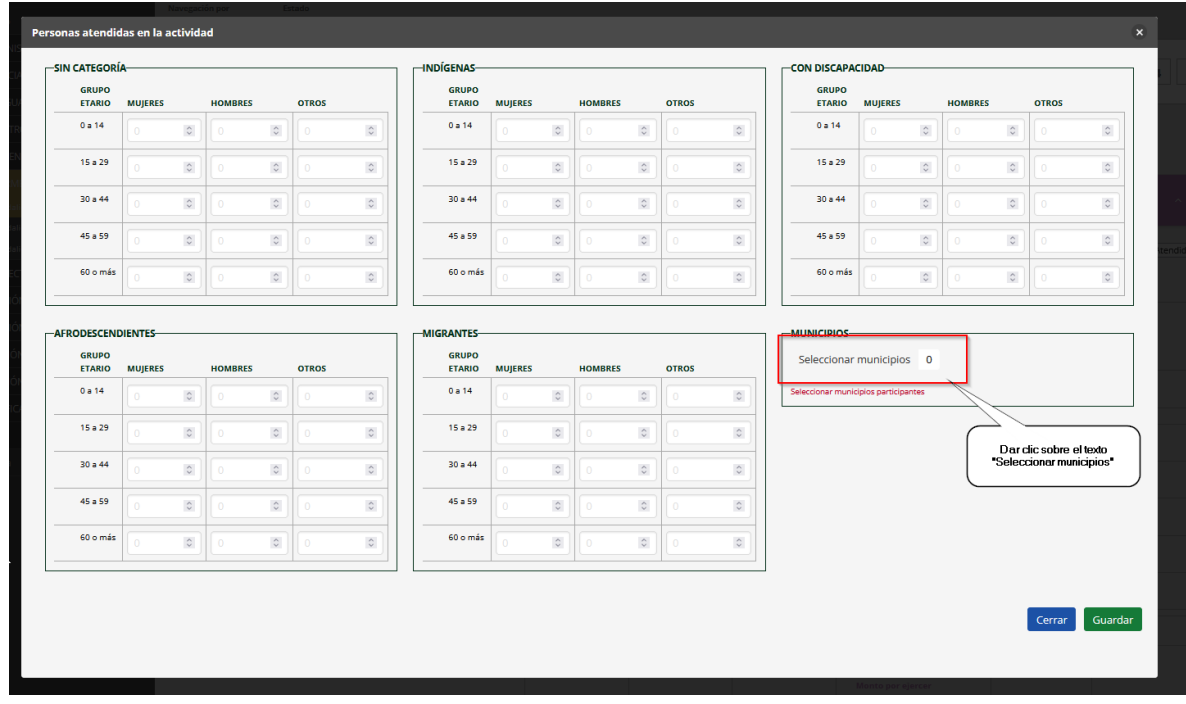

Una vez registrada la información de las personas atendidas, deberá dar click en el botón

Seleccionar municipios 0

para señalar los municipios en los que se atendieron las personas registradas. En importante que los municipios seleccionados correspondan con los programados para la ejecución de cada acción del proyecto beneficiado.

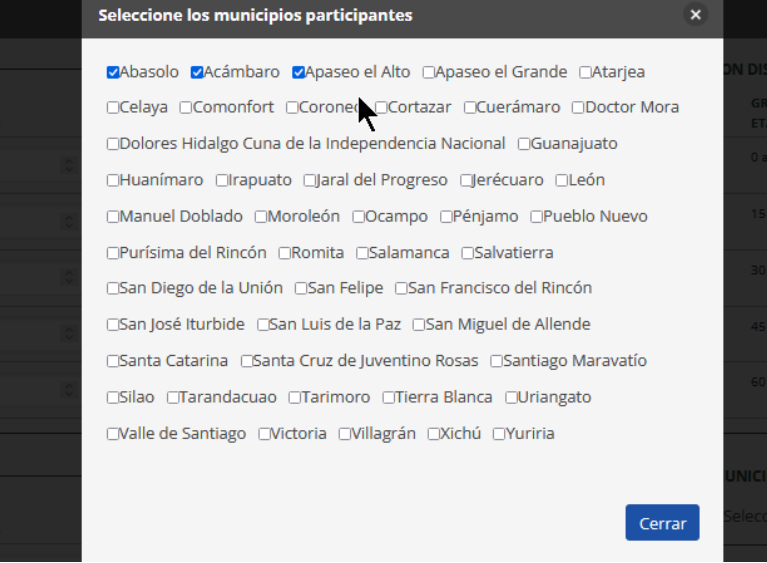

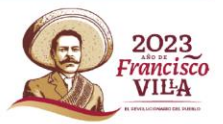

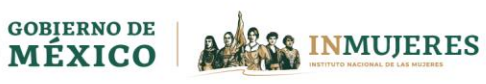

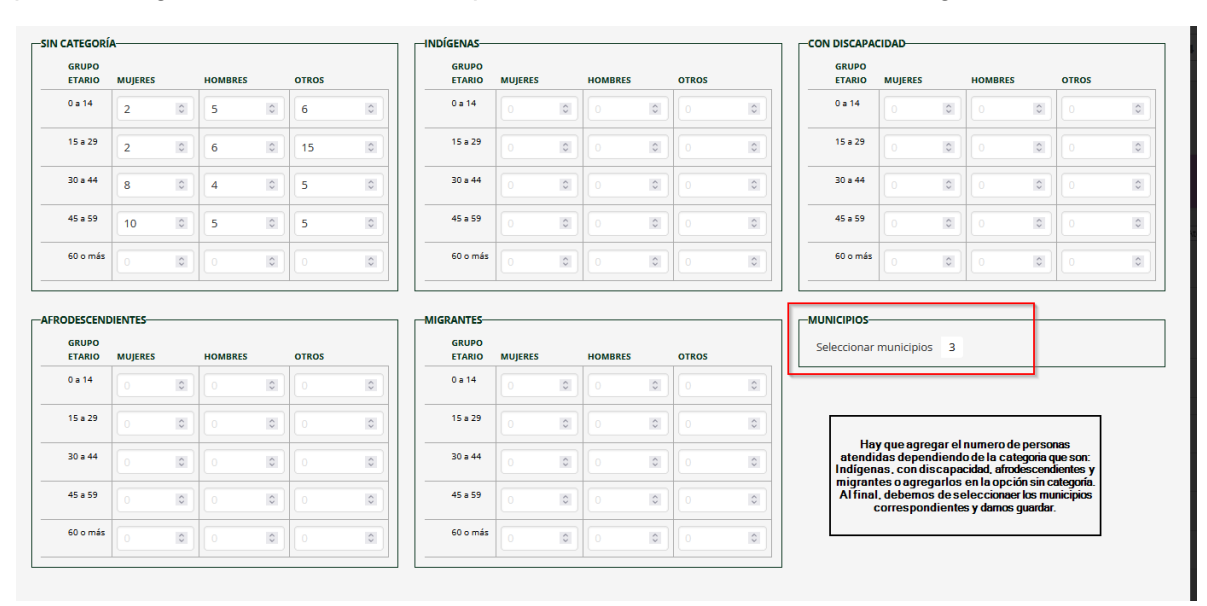

Después de registrar la información, la pantalla se deberá observar de la siguiente manera.

**Reporte de Logros**. En este apartado se deben adjuntar los documentos que den cuenta de las actividades realizadas durante el periodo que se informa y muestren los adelantos en la ejecución de la acción, atendiendo lo señalado en los documentos de: "Criterios para la ejecución de acciones" y "Criterios para el diseño y la elaboración de documentos generados en el marco del PROABIM, 2023", además se sugiere utilizar los formatos requeridos.

Para adjuntar el Reporte de logros, es necesario que se respondan las preguntas que aparecen en la ventana emergente para que se habilite la funcionalidad.

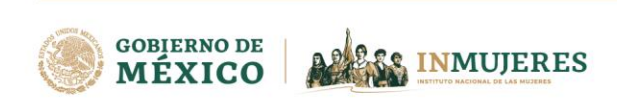

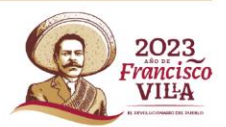

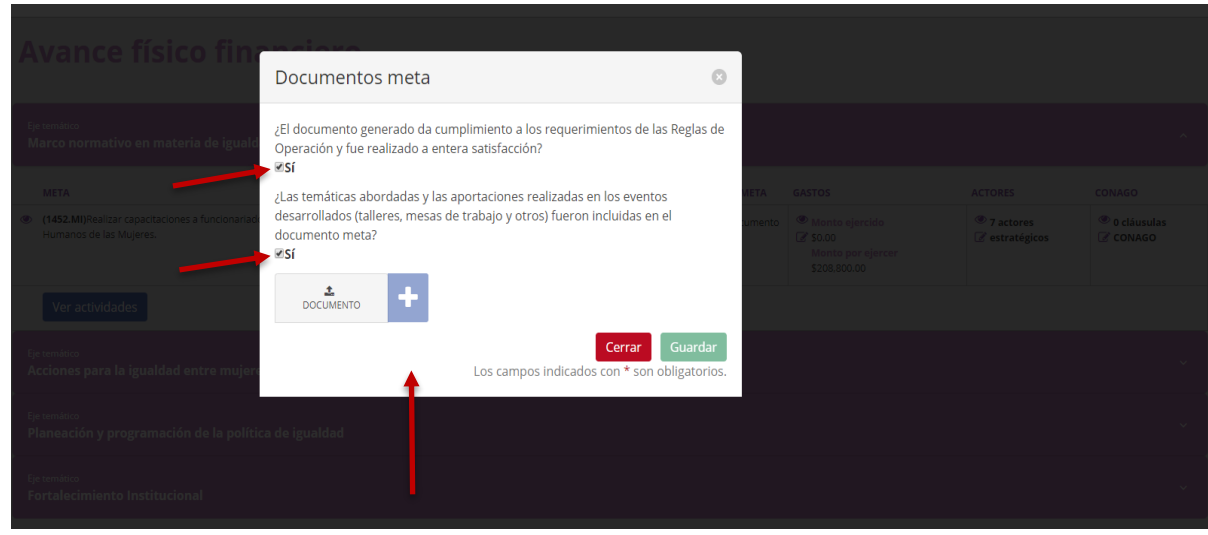

**Importante:** Se debe tomar en cuenta que el peso del archivo no debe exceder 100 MB, de lo contrario la Plataforma no permitirá adjuntarlo. Los archivos deberán adjuntarse en formato PDF.

En caso de que se haya adjuntado el archivo correspondiente al informe de resultados o reporte de logros y desee sustituirlo, se recomienda eliminar el archivo previo y posteriormente adjuntar en formato PDF el archivo que lo sustituirá.

**Gastos**. En este apartado se visualiza el monto aprobado para la ejecución de la acción, así como el monto ejercido y el monto por ejercer; cabe señalar que debido al diseño de la Plataforma esubsidios, ésta realiza la lectura de los archivos XML que se adjuntan y considera el monto de la suma del concepto del subtotal + el IVA y en algunas entidades aplica el impuesto CEDULAR el cual aplica para aquellas que están dadas de alta bajo el régimen de personas físicas . por lo que se deberá verificar que exista correspondencia con el archivo PDF, además de validar ante el Servicio de Administración Tributaria (SAT) que cada Comprobante Fiscal Digital por Internet (CFDI) se encuentre vigente; al respecto, se sugiere que se solicite a las personas y/o proveedoras que emitan CFDI cancelables con aceptación.

Una vez que se adjunta el CFDI en los formatos PDF y XML, así como la verificación ante el SAT, la Plataforma permitirá visualizar el monto ejercido y el monto por ejercer, es importante que al finalizar la carga de documentos se seleccione la opción "Guardar".

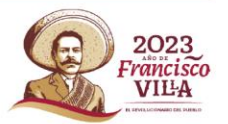

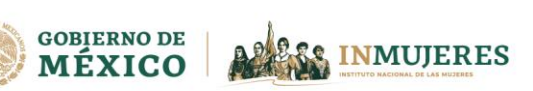

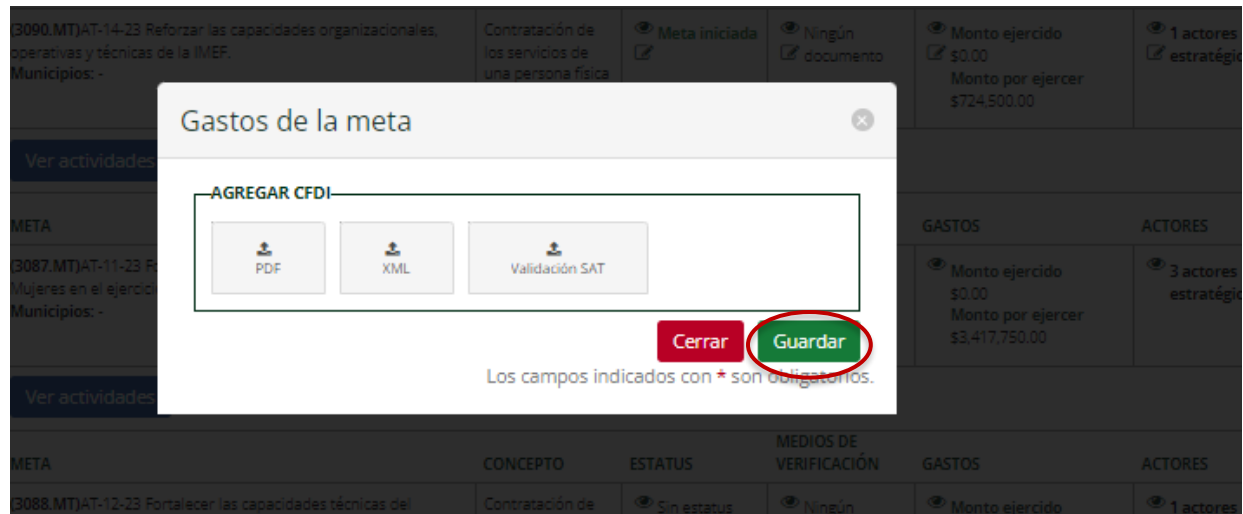

**Importante:** En aquellos casos en que la Plataforma no permita adjuntar el CFDI, se deberá verificar que:

- 1. El XML no tenga un error desde que se generó.
- 2. No exceda el monto aprobado.
- 3.-El XML no se haya adjuntado con otro CFDI.

Es preciso mencionar que, las contrataciones de personas y/o proveedoras, así como los CFDI emitidos deberán corresponder con la fecha a partir de la cual se contó con suficiencia presupuestaria y hasta el 30 de noviembre de 2023, en ningún caso podrán exceder dicho periodo.

Además, al presentar el informe de avance físico financiero todo CFDI deberá estar sustentado en el reporte de logros que corresponda; es decir que, no se podrá adjuntar un CFDI sin el respaldo de un documento que compruebe el ejercicio del recurso asignado a las actividades que integran las acciones de los proyectos.

De acuerdo con los establecido en el numeral 8.2.2 inciso g) de las ROP del PROABIM 2023, en caso de cancelación o sustitución de un CFDI previamente registrado en alguno de los Informes de avance físico financiero, deberá informar por escrito, indicando la justificación y solicitando su sustitución en el módulo correspondiente de la Plataforma e-subsidios.

## **Módulo 2. Gastos de coordinación**

En el módulo correspondiente a los gastos de coordinación se deberá adjuntar los CFDI en formatos PDF y XML, así como la verificación ante el SAT.

Se debe considerar que, las consultoras, proveedoras, personas prestadoras de servicios profesionales u otra figura no podrán emitir CFDI referentes a los gastos de coordinación y seguimiento, por lo que estos deberán ser emitidos únicamente por establecimientos dedicados a la venta del insumo, bienes o servicios de los que se trate.

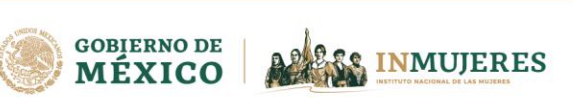

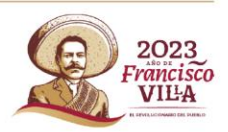

**Importante:** Se deberá atender lo señalado en el Anexo 1 de las ROP del PROABIM 2023, en particular lo referente al listado de conceptos de gasto autorizados, así como los insumos que se pueden adquirir para cada uno de ellos y lo establecido en el documento de Criterios para el Ejercicio y Comprobación de Recursos.

Es importante resaltar que la Plataforma e-subsidios, realiza la lectura de los archivos XML que se adjuntan y considera el monto de la suma del concepto del subtotal + el IVA y en algunos conceptos aplica el Impuesto Especial sobre Producción y Servicios.

En este campo se visualizará la siguiente pantalla.

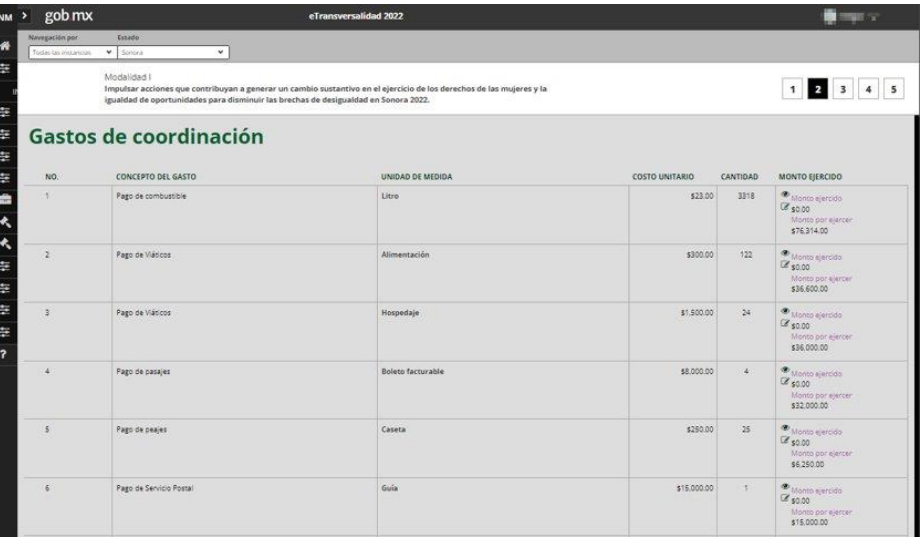

Se debe dar click en el siguiente icono **para adjuntar los documentos solicitados**. Una vez que los documentos estén alojados en los campos correspondientes, se deberá dar click en el botón de Guardar.

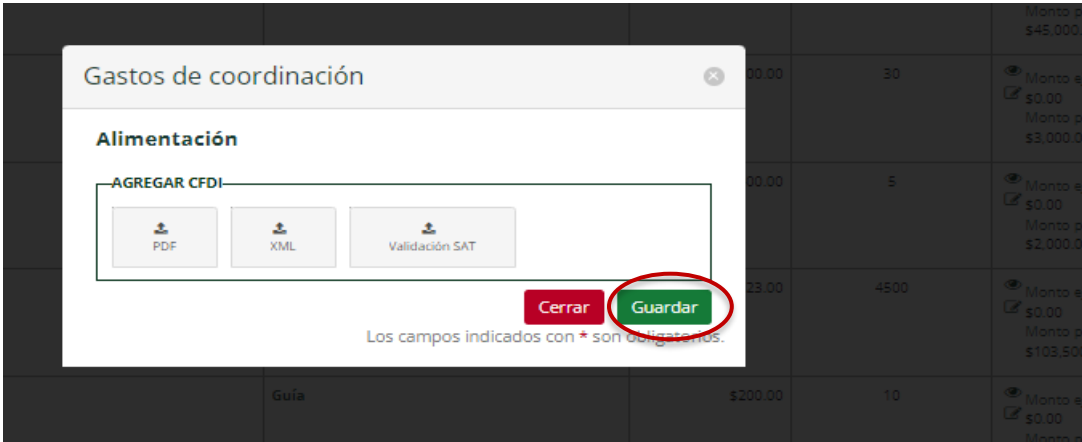

**Importante:** De acuerdo con los establecido en el numeral 8.2.2 inciso g) de las ROP del PROABIM 2023, en caso de cancelación o sustitución de un CFDI previamente registrado en alguno de los Informes de avance físico financiero, deberá informar por escrito, indicando la justificación y

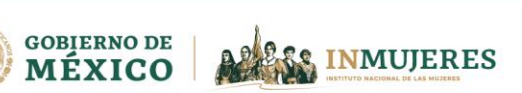

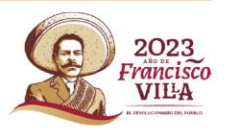

solicitando su sustitución en el módulo correspondiente de la Plataforma subsidios.inmujeres.gob.mx

#### **Módulo 3. Personas contratadas**

En este módulo se deben capturar los datos de las personas prestadoras de servicios profesionales vinculados a las metas de apoyo para los MAM en el ámbito estatal y en municipal y para la operación de los Centros para el Desarrollo de las Mujeres conforme a lo señalado en el Anexo 1 de las ROP del PROABIM.

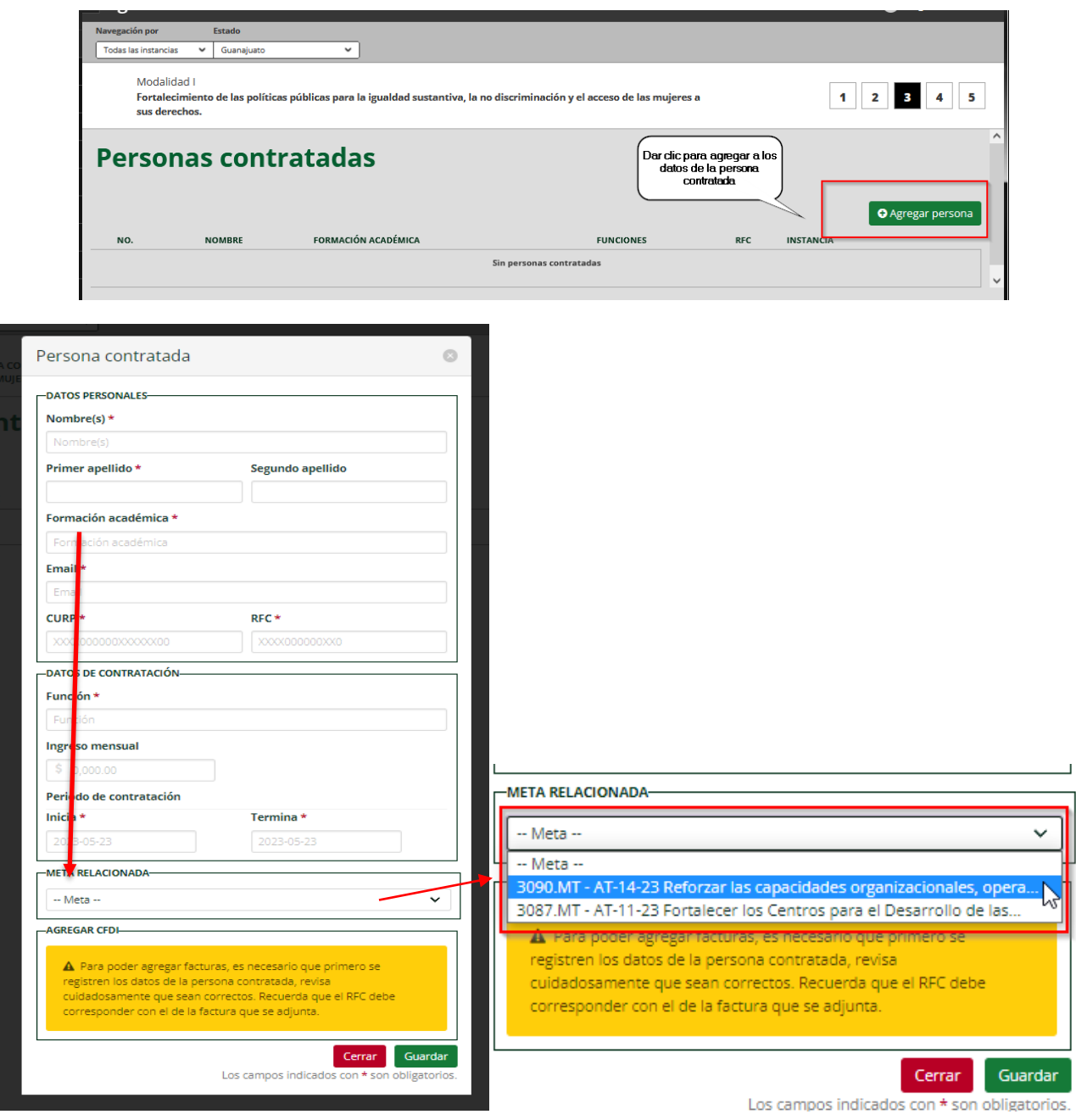

11

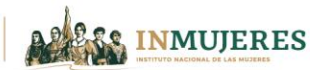

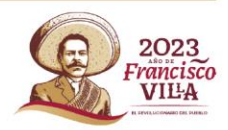

**Importante:** La fecha del periodo de inicio de la contratación debe corresponder o ser posterior a la fecha en la que el MAM contó con suficiencia presupuestaría, es decir que la tesorería o dependencia homologa de la entidad realizó el depósito del recurso a la cuenta bancaría productiva mediante la cual se manejarán los recursos del proyecto y la fecha de termino de ser al 30 de noviembre de 2023.

Al finalizar el registro de las personas es necesario seleccionar la opción "Agregar persona", la Plataforma validará que el RFC coincida con el que contiene el CFDI en los formatos PDF y XML.

Se debe verificar que no existan errores de captura, así como espacios entre los caracteres que integran el RFC y CURP; además, considerando lo señalado en el Anexo 1 de las ROP no podrán ser contratadas en más de un municipio las profesionistas vinculadas a las metas relacionas con el fortalecimiento institucional, así como aquellas referidas a la operación de los CDM por lo que en caso de existir registros duplicados la Plataforma no permitirá guardarlo.

#### **Módulo 4. Encuesta de satisfacción**

Una vez concluido el registro de la información correspondiente al informe de avance físico financiero y la carga de documentos que sustenten el ejercicio del recurso, se deberá responder la encuesta con el propósito de obtener información que contribuya a mejorar los procesos operativos del PROABIM. Al finalizar la captura, se deberá seleccionar el botón "Guardar".

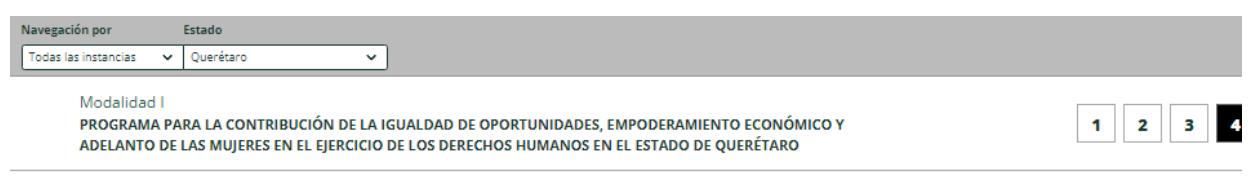

# Encuesta de satisfacción

# Encuesta de satisfacción del avance físico financiero General

La escala de calificación de la encuesta de satisfacción es de 1 a 5, donde 1 representa la evaluación más baja y 5 la más alta.

1. 1. ¿Qué tan clara considera que es la información de las Reglas de Operación del PFTPG?

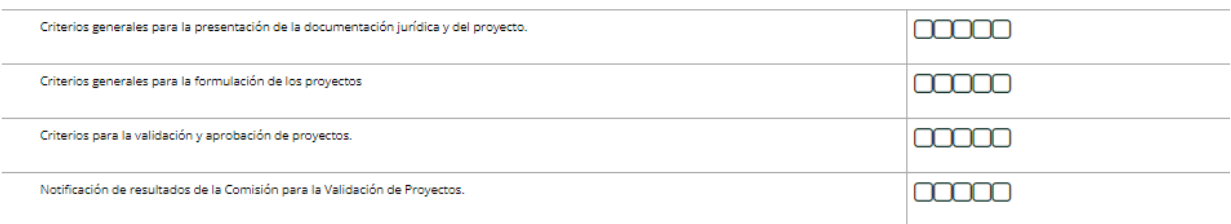

2. 2. Respecto a los anexos vinculados a cada Modalidad de las Reglas de operación, ¿qué tan clara es la información que presentan y qué tan útil fue?

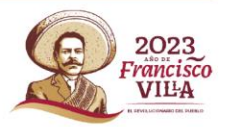

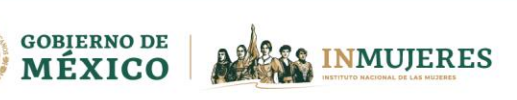

# **Módulo 5. Resumen general**

En este módulo se podrá visualizar el resumen de la información capturada en cada uno de los módulos anteriores:

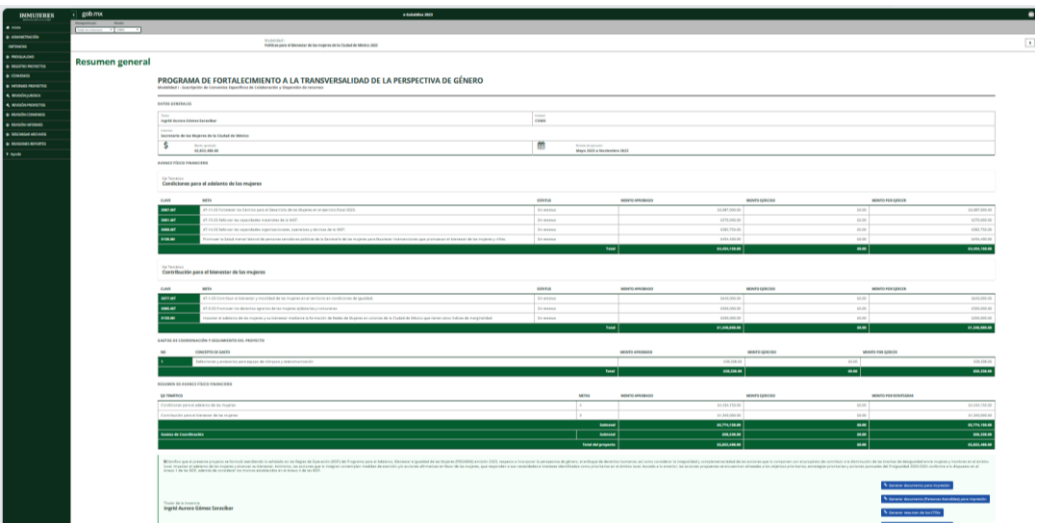

Una vez que se haya verificado que la información es correcta, se deberá certificar y seleccionar la funcionalidad "Generar documento para impresión, el cual deberá imprimir, firmar, escanear y adjuntar en formato PDF en el campo correspondiente; asimismo se debe seleccionar "Generar documento (Personas Atendidas) para impresión, Generar resumen de los CFDI´s (PDF)" y después adjuntarlos en los campos correspondientes.

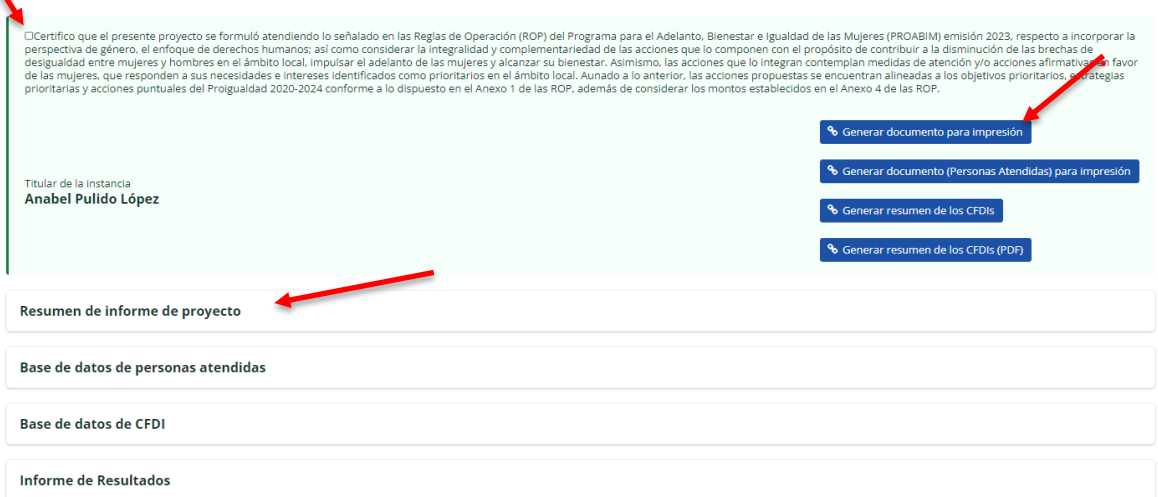

Una vez que se haya adjuntado el informe de avance físico financiero debidamente firmado, así como las bases de personas atendidas y la de CFDI´s en formato PDF, deberá seleccionar el botón "Guardar".

Para verificar que los archivos se adjuntaron de manera correcta, se podrá seleccionar la leyenda "1 documento guardado".

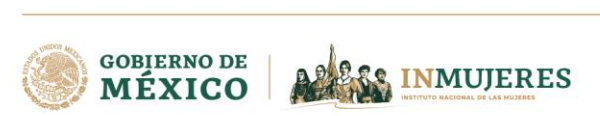

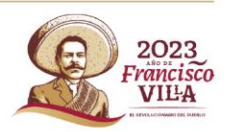

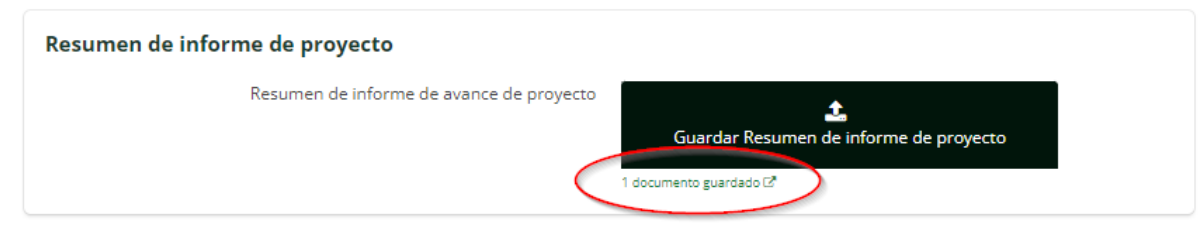

**Importante:** Una vez guardado el informe de avance físico financiero, se inhabilita el permiso de editar en cualquier módulo del informe. Los archivos deberán adjuntarse en formato PDF, incluidas las Bases de datos Personas Atendidas y de CFDI.

# **Consideraciones**

- 1. Los recursos otorgados a los MAM tienen el carácter de subsidios, por lo que de conformidad con el artículo 10 de la Ley Federal de Presupuesto y Responsabilidad Hacendaria, mantienen su naturaleza jurídica de recursos públicos federales, razón por la que deberán ejercerse observando las leyes, reglamentos y demás normatividad federal aplicable, sujetándose a los criterios de objetividad, equidad, transparencia, publicidad, selectividad y temporalidad.
- 2. En caso de que los MAM no presenten alguno de los informes de avance físico financiero, el Inmujeres les notificará sobre el incumplimiento y se les exhortará para que presenten el informe inmediato siguiente. Asimismo, en caso de que se emitan observaciones derivadas de la revisión del informe, estas deberán atenderse y verse reflejadas en el siguiente informe.
- 3. Atendiendo lo señalado en los numerales 7.8 y 8.2.2 inciso g) de las ROP del PROABIM, es responsabilidad de los MAM el ejercicio y comprobación de los recursos aprobados y transferidos, así como resguardar la documentación y productos (documentos meta, medios de verificación, evidencia fotográfica, listas de asistencias, entre otros) generados en el proceso de ejecución de sus proyectos conforme a lo establecido en la Ley Federal de Transparencia y Acceso a la Información Pública, la Ley General de Contabilidad Gubernamental y el Código Fiscal de la Federación.

Dicha información deberá estar a disposición del Inmujeres, así como de los órganos de auditoría y control federales, estatales, municipales y de la Ciudad de México, cuando así la requieran. En caso de detectar manejos inadecuados de los recursos o incumplimiento del marco normativo aplicable, las Instancias de auditoría y control, en el ámbito de sus respectivas competencias, podrán promover la aplicación de las sanciones correspondientes con fundamento en la Ley General de Responsabilidades Administrativas.

- 4. Conforme a lo dispuesto en el numeral 8.2.2 inciso f) de las ROP del PROABIM, se deberán ejercer los recursos radicados del proyecto beneficiado exclusivamente para la ejecución de las acciones, actividades y conceptos de gasto autorizados, con apego estricto a lo establecido en las ROP, en el Convenio Específico de Colaboración y en la normativa aplicable.
- 5. De acuerdo con lo establecido en el numeral 7.7 de las ROP del PROABIM, los recursos que no hayan sido devengados al cierre del proyecto se deberán reintegrar a la tesorería o dependencia homóloga de la entidad federativa, así como los rendimientos obtenidos, mediante el procedimiento que éstas determinen.

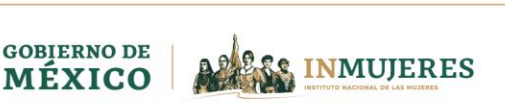

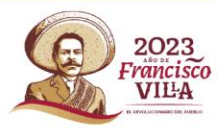